## How to Archive a report

1. In an opened Report Viewer > select the report to close. In this example, there is only one report in the Report Viewer so you may either click the x button in the Deposit Summary tab or the x button at the top right corner of the Report Viewer.

|                       | Page 1         | 🕶 of 1 🕨      |                                        |          |
|-----------------------|----------------|---------------|----------------------------------------|----------|
| Deposit Sum           | mary           |               | RC                                     | Company  |
| hursday, May 29, 2014 |                |               |                                        |          |
| 5:47:04 PM            |                |               |                                        |          |
| Record No.            | Bank Name      |               |                                        |          |
| Check No.             | Payment Method | Received From | Description                            | Amount   |
| BDEP-6                | ABC Bank       |               |                                        |          |
|                       |                | Company       | RAYMOND TO PRINSBURG<br>ACCOUNT -ADMIN | 1,000.00 |
|                       |                | Company       | RAYMOND TO PRINSBURG                   | 500.00   |
|                       |                |               | ACCOUNT -PRINSBURG                     |          |
|                       |                |               | Subtotal:                              | 1,500.00 |

/ If there are more than one report in the Report Viewer, you will need to use the x button on the selected report you want archived.

2. This message is then shown. Click Yes button.

| iRely i21                           |  |  |  |  |
|-------------------------------------|--|--|--|--|
| Do you want to archive this report? |  |  |  |  |
| Yes No                              |  |  |  |  |

3. The Archive Report screen opens. Enter a Name and Description and click OK button.

| Archive Report |                             |    | × ×    |  |  |
|----------------|-----------------------------|----|--------|--|--|
| Name:          | Dep 05292014                |    |        |  |  |
| Description:   | Deposit summary on 05292014 |    |        |  |  |
|                |                             | ОК | Cancel |  |  |

4. The Archive Report screen closes. In the Main Menu, click Profile toolbar button.

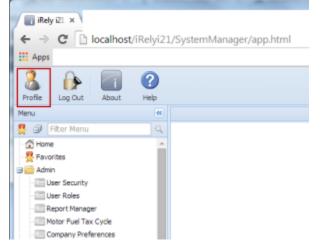

5. The User Profile screen opens. Click on Archived Reports toolbar button

| User Profile   |             |                  |       | * × |
|----------------|-------------|------------------|-------|-----|
| Save Undo Char | ge Password | Archived Reports | Close |     |
|                |             |                  |       |     |
| Full Name:     | User1       |                  |       |     |
| Email:         |             |                  |       |     |
| Phone:         |             |                  |       |     |
| Department:    |             |                  |       |     |
| Location:      |             |                  |       |     |
|                |             |                  |       |     |
| 🕜 😒 🏆 Ready    |             |                  |       |     |

6. The Archived Reports screen opens. This screen stores all archived reports. Select for a report and click Print toolbar button to re-print the said report.

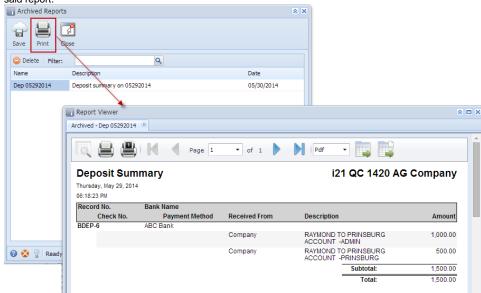